# MA ERZBISTUMKÖLN

Anleitung OpenCms Die Benutzer-Einstellungen

## Inhalt

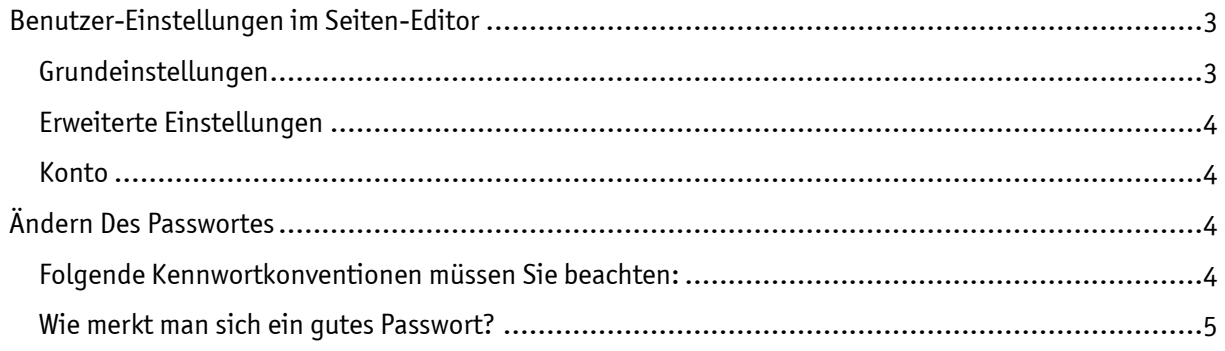

### Die Benutzer-Einstellungen

Über die Benutzer-Einstellungen kann das Passwort geändert werden, es können aber auch noch weitere Einstellungen für die Arbeit vorgenommen werden.

Möglich ist die Bearbeitung der Benutzer-Einstellungen aus dem Workplace heraus, aber mit OpenCms 9 bietet sich auch die Möglichkeit, direkt aus dem Seiten-Editor auf die Benutzer-Einstellungen zuzugreifen.

#### <span id="page-2-0"></span>BENUTZER-EINSTELLUNGEN IM SEITEN-EDITOR

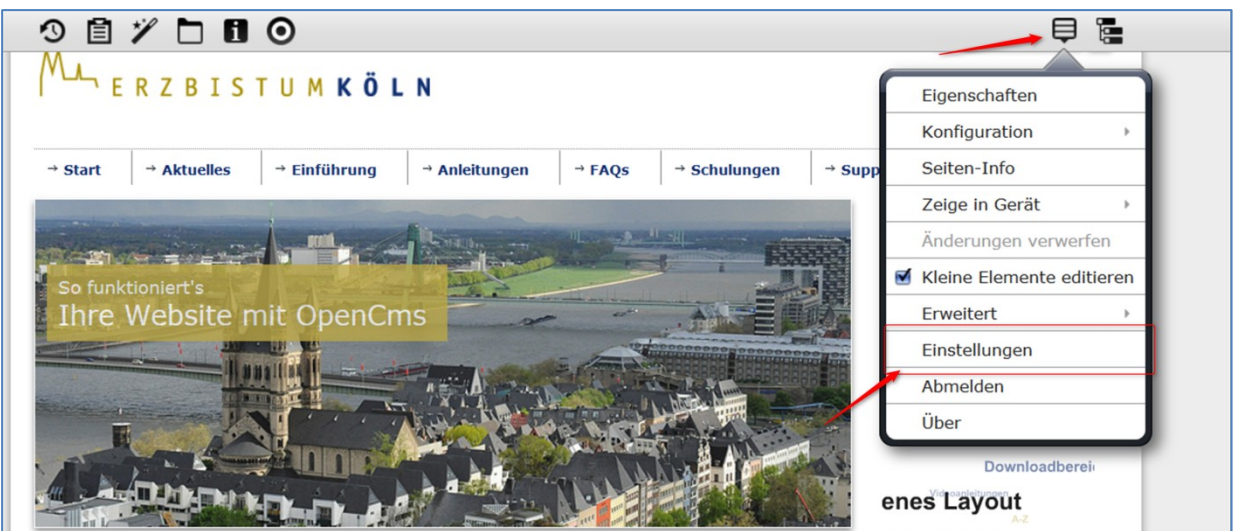

Abbildung 1: In der Menüleiste können Sie über das Kontextmenü die Einstellungen aufrufen

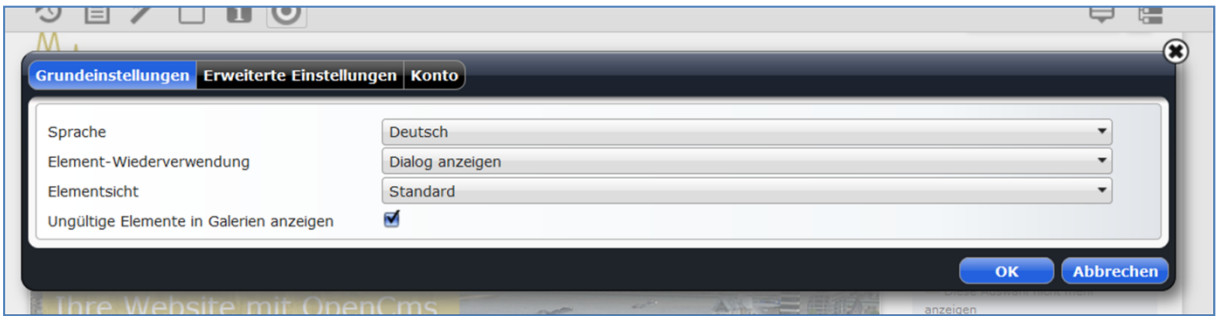

Abbildung 2: Die Eingabemaske für die Benutzer-Einstellungen

#### <span id="page-2-1"></span>Grundeinstellungen

In den Grundeinstellungen können Sie folgendes konfigurieren:

Sprache: Hier stellen Sie die angezeigte Sprache des Programms ein.

Element-Wiederverwendung: Dieser Punkt bezieht sich auf die Wiederverwendung von Elementen in der Ablage. Hier haben Sie die Auswahl zwischen ,Immer wiederverwenden', ,Immer kopieren' und ,Dialog anzeigen', d.h. Sie können das Element kopieren und damit ein neues Element erzeugen oder dasselbe Element wiederverwenden, dann wirken sich alle Änderungen auch auf den ursprünglichen Verwendungsort aus.

Elementsicht: Hier gibt es nur die Einstellung Standard

Ungültige Elemente in Galerien anzeigen: Bilder oder Downloads, deren Gültigkeit abgelaufen sind, werden schraffiert angezeigt.

#### <span id="page-3-0"></span>Erweiterte Einstellungen

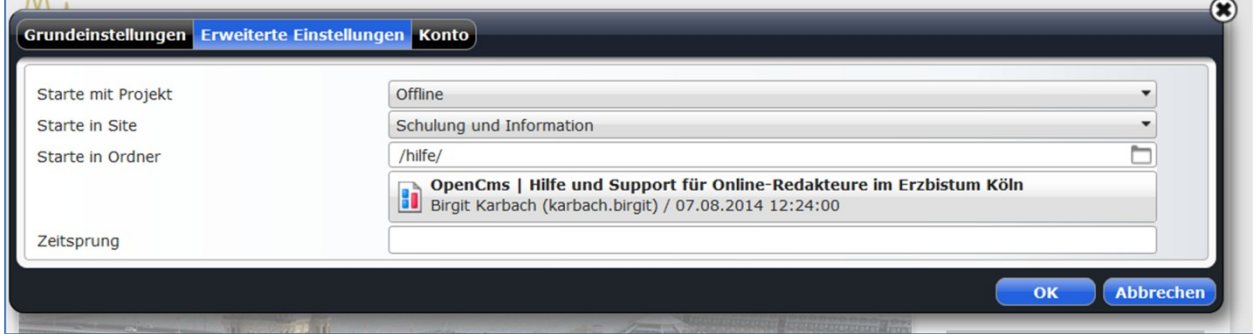

Starte mit Projekt: Wählen Sie, ob Sie in der Offline-Ansicht (Bearbeitungsmodus) oder der Online-Ansicht starten wollen.

Starte in Site: Hier wird die Start-Site bereits von uns für Sie voreingestellt.

Starte in Ordner: Falls Sie mehrere Websites betreuen, können Sie hier wählen, welche Website nach der Anmeldung angezeigt werden soll.

<span id="page-3-1"></span>Konto

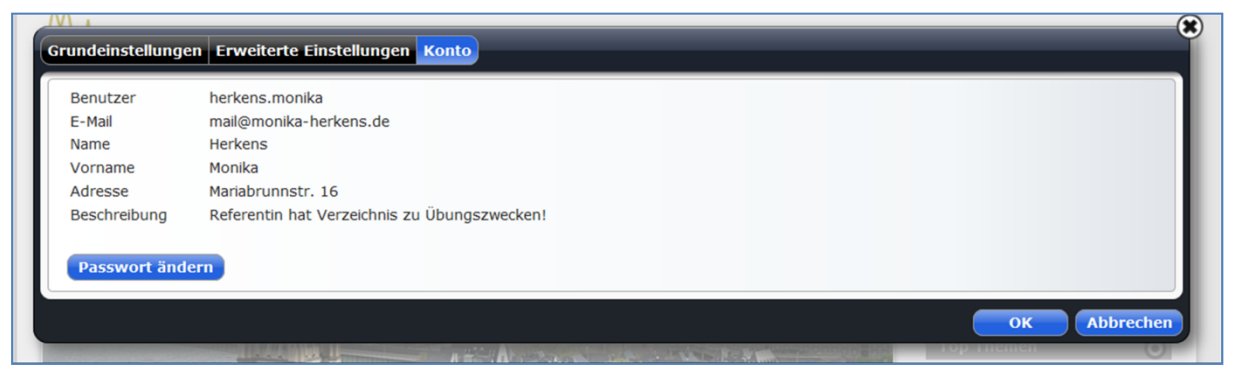

Abbildung 3: Hier können Sie das Passwort ändern

Im Reiter "Konto" sehen Sie Ihre Angaben für Ihr OpenCms Benutzer-Konto.

Zurzeit kann dort nur das Passwort von Ihnen geändert werden.

#### <span id="page-3-2"></span>ÄNDERN DES PASSWORTES

<span id="page-3-3"></span>Folgende Kennwortkonventionen müssen Sie beachten:

- Keine auf oder absteigende Zeichenfolgen wie z.B. 1234… 8765… abcd… zyxwv…
- Mindestens zwei Zahlen und einen Großbuchstaben sollte das Kennwort enthalten, optimaler weise auch noch ein Sonderzeichen wie z.B. "18afjwmnbeU904k\$"
- Das Kennwort muss aus mindestens 8 Zeichen bestehen und darf länger als 16 Zeichen lang sein. Leerzeichen sind nicht erlaubt.
- Wenn möglich sollte es nicht in Wörterbüchern vorkommen.

#### <span id="page-4-0"></span>Wie merkt man sich ein gutes Passwort?

Man denkt sich einen Satz aus und benutzt von jedem Wort nur den 1. Buchstaben (oder nur den zweiten oder letzten). Anschließend verwandelt man bestimmte Buchstaben in Zahlen oder Sonderzeichen. Hier ein Beispiel:

" Morgens stehe ich auf und putze mir meine Zähne drei Minuten lang." Nur die ersten Buchstaben: "MsiaupmmZdMl". "i und l" sieht aus wie "1", "&" ersetzt das "und": "Ms1a&pmmZ3M1".